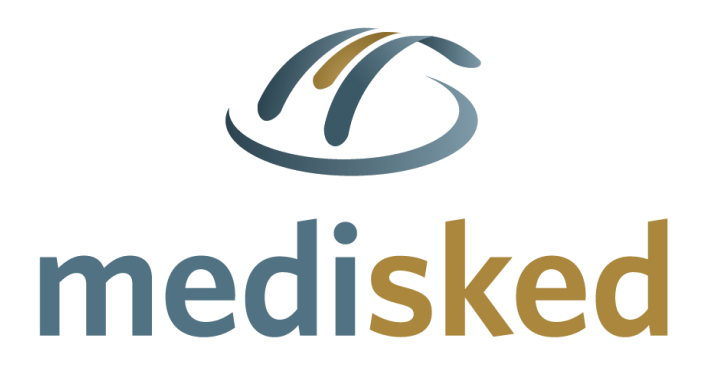

# **Observations Module**

# MediSked Connect Administrative Guide

Published: 3/23/2020 Version: 3.10.2020.0312

This document is the property of MediSked, LLC and contains information that is proprietary and confidential. The contents of this document are subject to change without notice. MediSked is a registered trademark of MediSked, LLC. The MediSked logo is a trademark of MediSked, LLC. Copyright © 2020 MediSked, LLC. All rights reserved.

MediSked, LLC | 850 University Avenue, Rochester, NY 14607 | Phone/Fax: 866-633-4753

# <span id="page-1-0"></span>**Table of Contents**

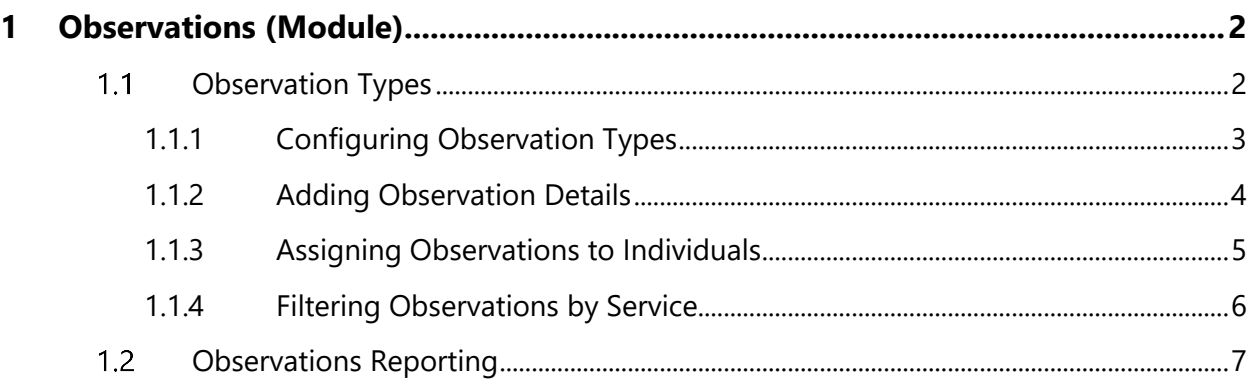

# <span id="page-1-1"></span>**1 Observations (Module)**

The Observations module allows for the creation of and reporting on observations, also known as charts. Observations, such as bed checks or repositioning, are not logged here; instead observations or charts are logged within the Enter Notes screen.

- Observations can be given a service filter so they only appear when specific services are documented.
- An unlimited number of observations can be configured and each observation can contain up to 20 questions.
- An observations report is available that allows the user to select desired filters and export the report.

#### <span id="page-1-2"></span>**Observation Types**  $1.1$

The Observation Types section allows the user to create and configure Observations.

There are three stages to successfully configure Observations:

- 1. Create the Observation Type, which is the name of the observation.
- 2. Add the Observation Details: the specific questions and the format for each answer to these questions.
- 3. Assign the Observation to an Individual with individualized directions and service filters.

## <span id="page-2-0"></span>**1.1.1 Configuring Observation Types**

Configuring and creating an Observation involves setting the name of the Observation and other Observation features regarding alerts, allowing of multiple instances, and allowing future logging.

To add an Observation Type, follow these steps:

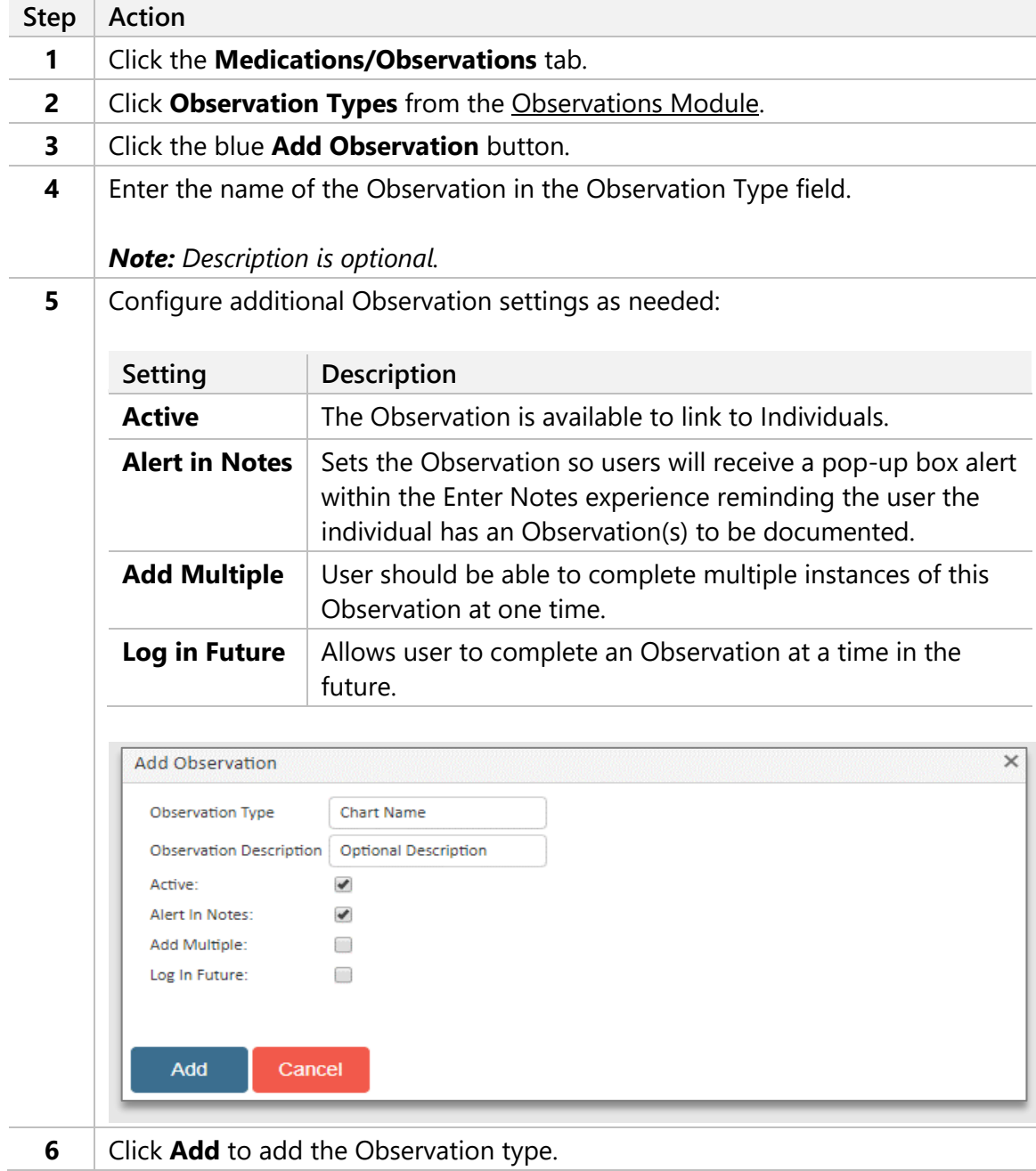

### <span id="page-3-0"></span>**1.1.2 Adding Observation Details**

Once the Observation type has been added, the Observation details can be entered. These are the questions/comments users will be prompted to enter when completing an Observation. Up to 20 questions can be created.

To add Observation Details, follow these steps:

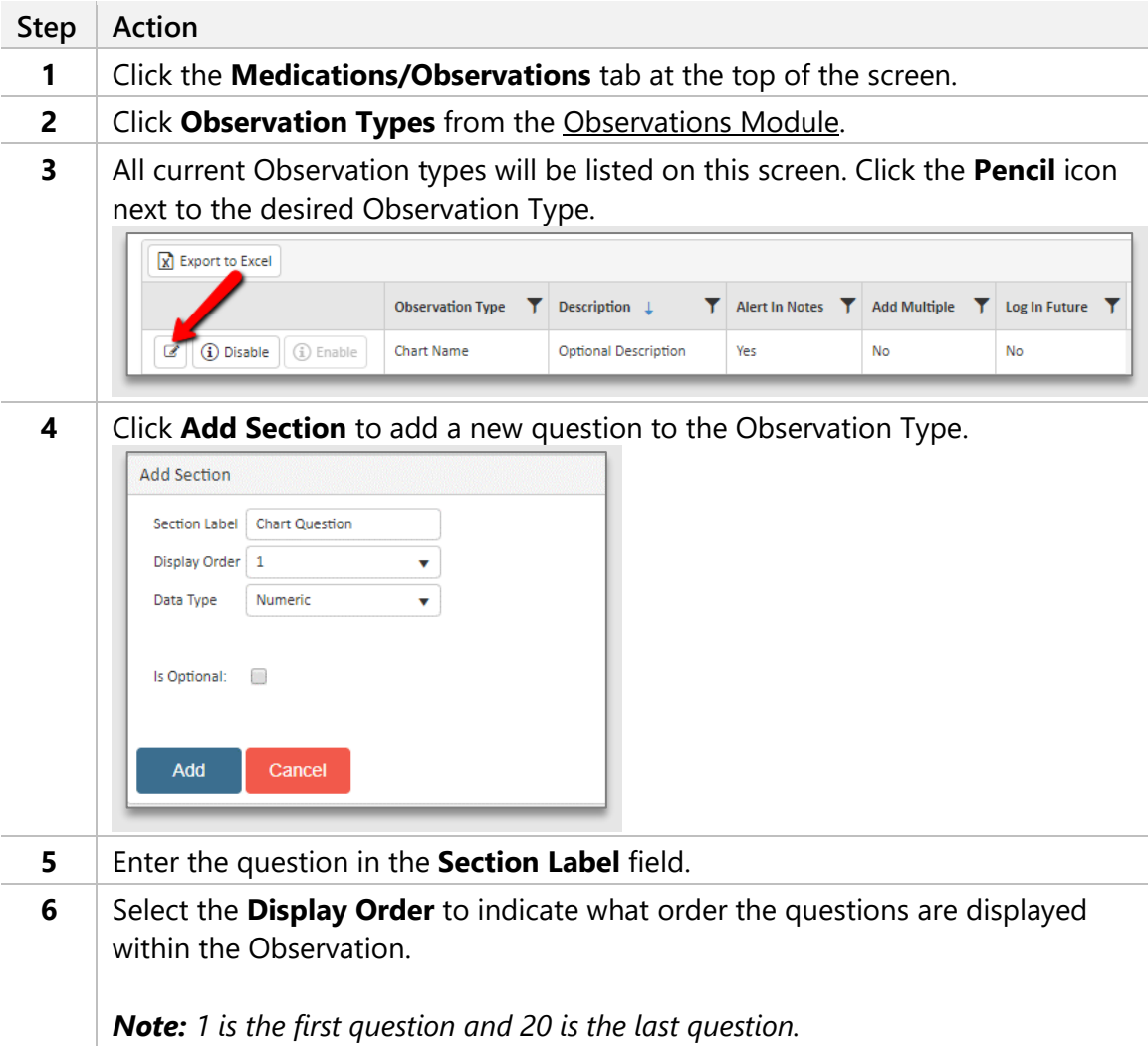

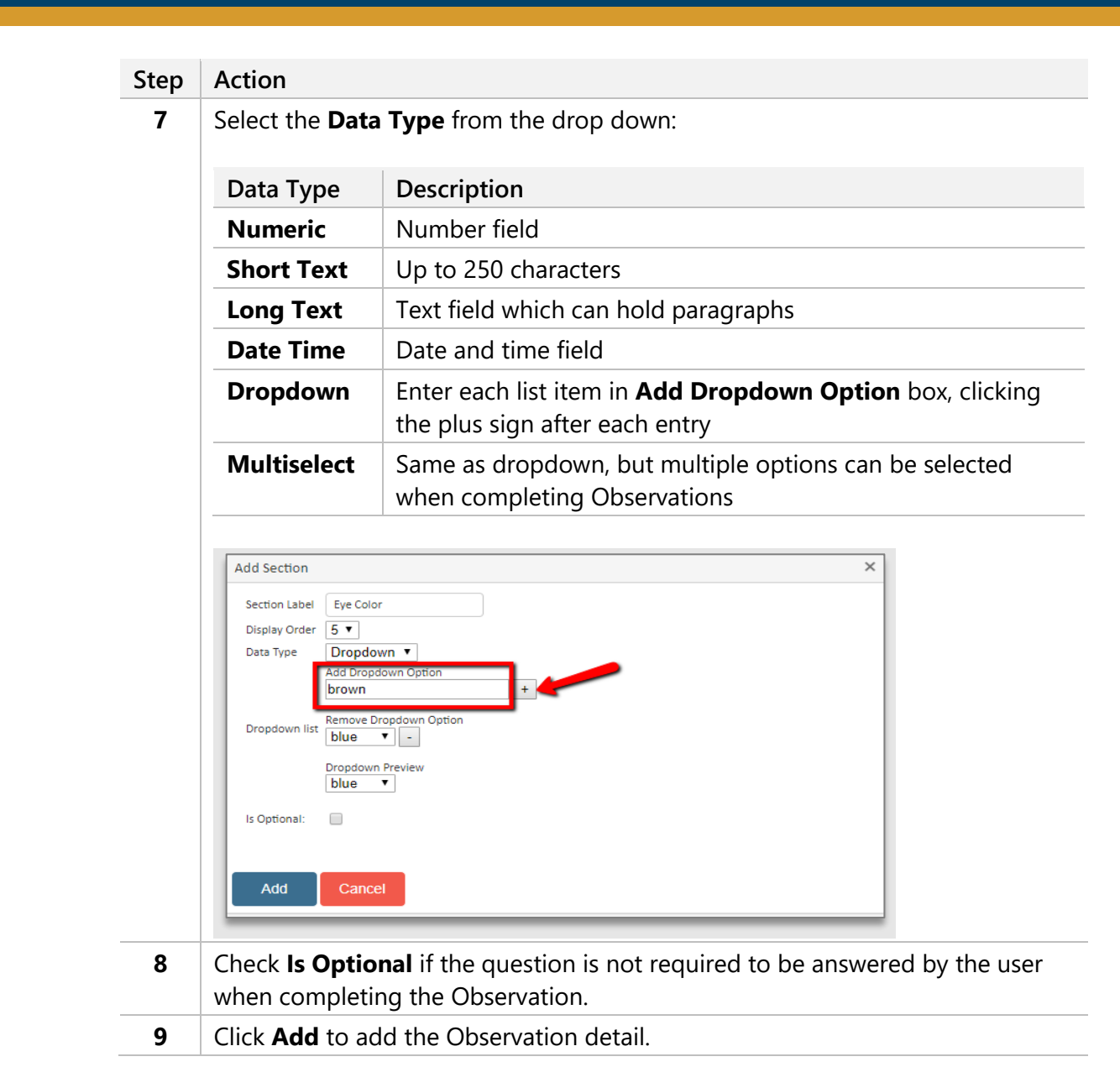

#### <span id="page-4-0"></span>**1.1.3 Assigning Observations to Individuals**

After the observation has been created it can be assigned to Individuals, including the additional details regarding instructions, start/end dates, and association with specific Services.

This is performed in the People & Services section of Connect:

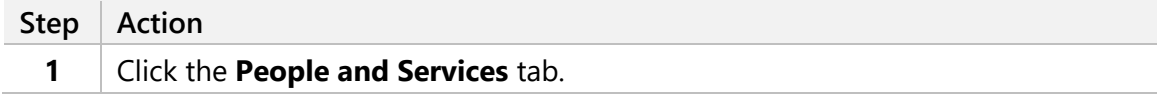

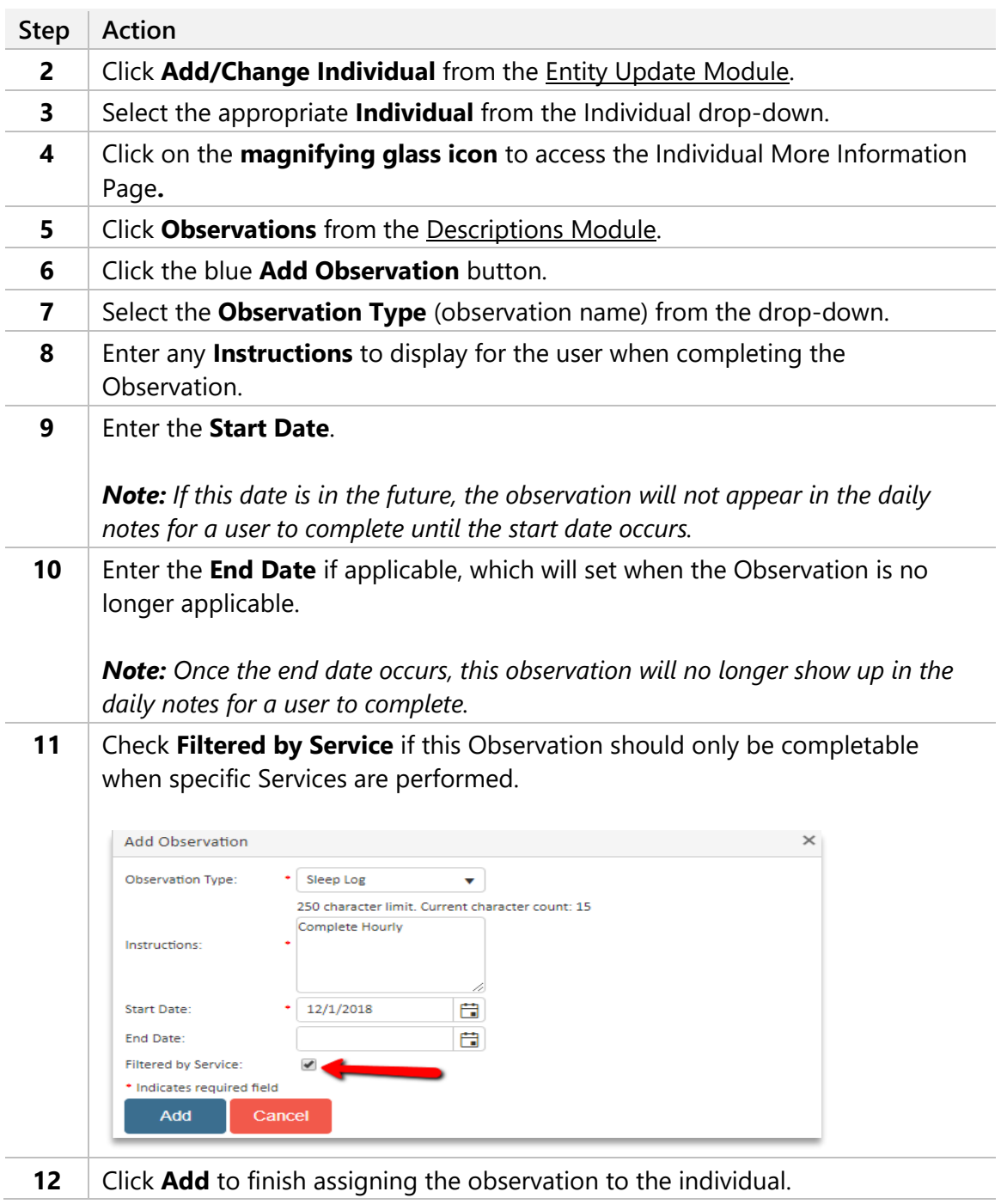

#### <span id="page-5-0"></span>**1.1.4 Filtering Observations by Service**

If an Observation should only be completable when specific Services are performed, the associations can be managed in the People & Services tab:

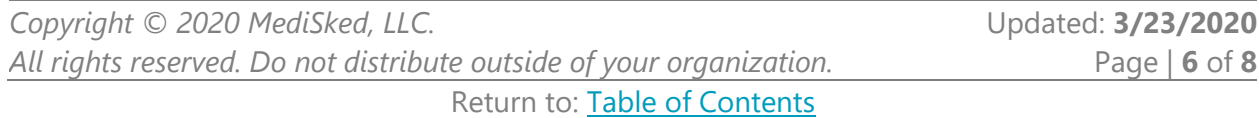

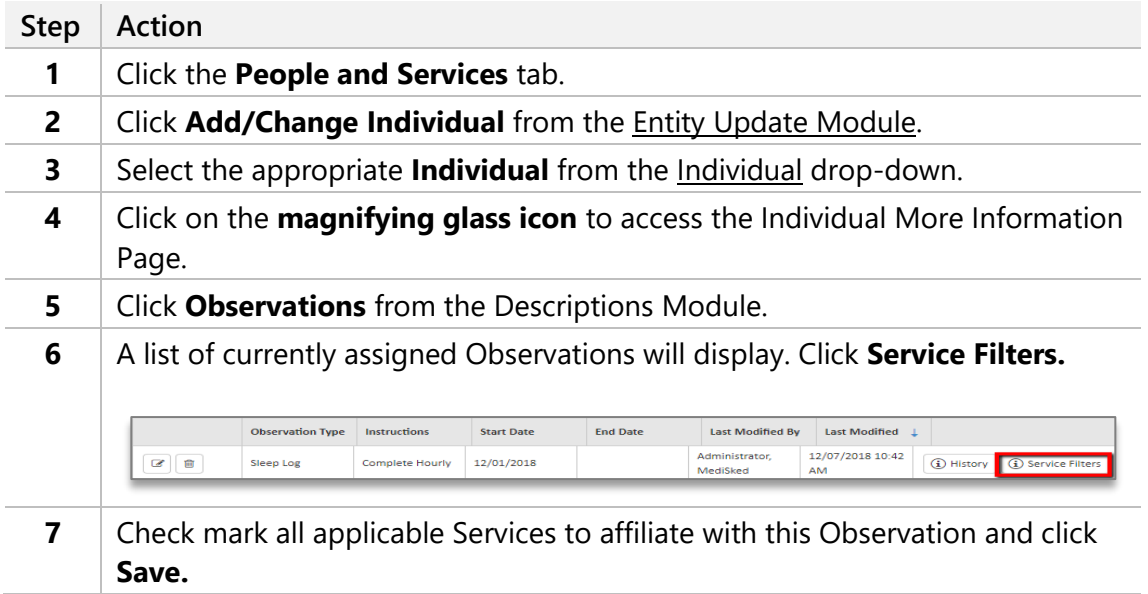

#### <span id="page-6-0"></span>**Observations Reporting**  $1.2$

Observations can be reported on by one or more of the following:

- Date Range (Service Date or Logged Date based on the Filter Type selection)
- Individual
- Employee
- Service
- Location
- Observation Type(s)

To create an Observations Report, follow these steps:

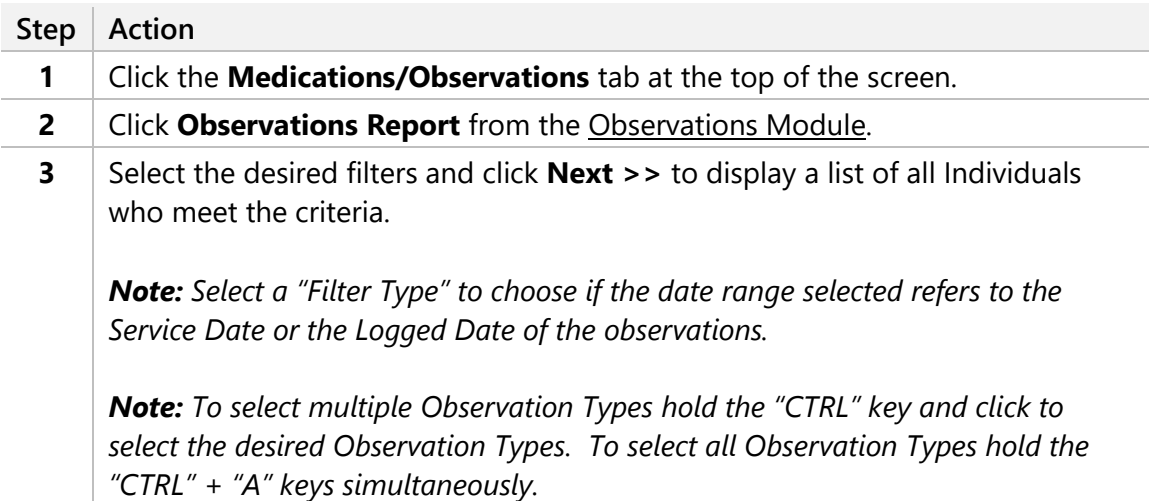

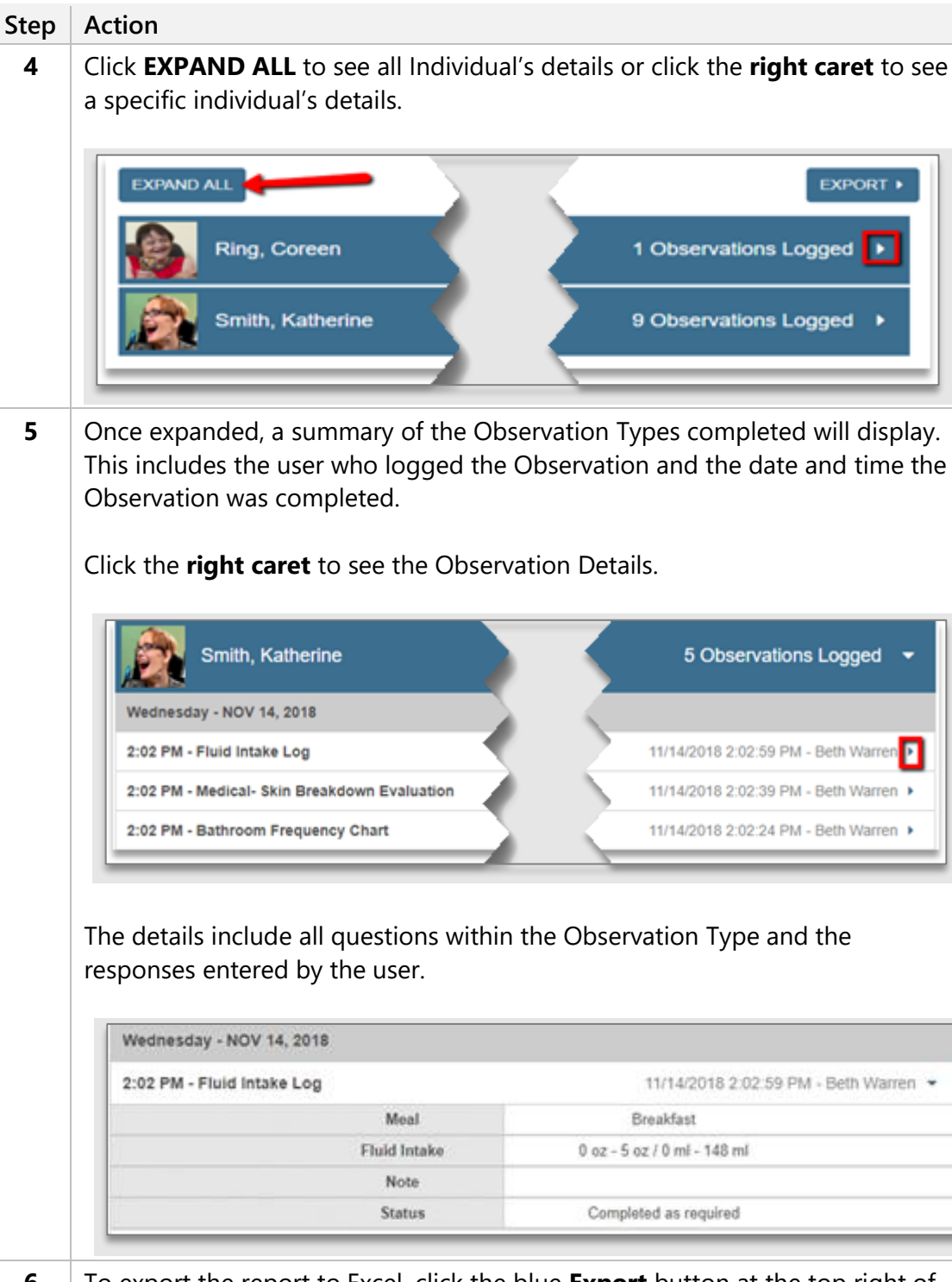

**6** To export the report to Excel, click the blue **Export** button at the top right of the screen.